# WORK FROM HOME: Splashtop Remote Access Guide

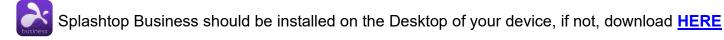

### START REMOTE SESSION:

- 1. Open the Splashtop Business app on your device
- 2. Sign in using you GCCCD email and <u>Splashtop</u> password NOTE: On first login, Splashtop will send you an authorization email
- 3. Select your work computer from the list and double click NOTE: If prompted, use your GCCCD email username and password to login to your work computer

#### **SPLASHTOP TOOLBAR:**

These icons will help control your remote experience when connected to your work computer

## 🖵 📮 🛄 💿 🔀 📲 🚝 🍃 💿 🙊 Type a message here

|              | Disconnect Splashtop Session<br>(Does NOT shut off Work Computer)            | A<br>0      | Ctrl+Alt+Del<br>opens ctrl+alt+del menu on work computer           |
|--------------|------------------------------------------------------------------------------|-------------|--------------------------------------------------------------------|
| ţ,           | Switch Between Work Monitors<br>(If you have dual monitors on work computer) | <u>ا</u> با | Work Computer Privacy Settings<br>Hide video on work monitor       |
| <b>!</b>     | View Specific Work Monitors<br>(If you have dual monitors on work computer)  |             | File Transfer<br>Between work and personal computer                |
|              | Video Quality Settings<br>Adjust quality if connection is blurry/slow        | $\bigcirc$  | Record Session<br>Record your Splashtop screen                     |
| $\mathbf{x}$ | Fullscreen<br>Make Splashtop image full screen                               | > 1         | Hide Toolbar<br>Hides the Splashtop Toolbar                        |
| <b>b</b> ì   | Chat<br>(Not used)                                                           |             | View Toolbar (when Hidden)<br>Reveals the hidden splashtop toolbar |

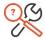

## TROUBLESHOOTING:

- No computer is listed in Splashtop or the computer is "grayed out" / Offline
  Your Office Computer is turned off or there is an issue, Contact District Helpdesk
- My Apps aren't opening, or I can't see my second Screen
  - Do you have multiple monitors on your work computer? Make sure you are viewing all of them in Splashtop by clicking the **Switch** or **View monitor** buttons in the toolbar.
- The Remote Computer is too small or blurry
  - Make sure you are **fullscreen** and adjust **video quality settings** in the toolbar.
- I Can't connect my home webcam/mic to my office computer (or vice versa)
  - $\circ$   $\;$  Audio/Video does not pass through Splashtop. Use your home computer for webcam
- My Connection is choppy/slow/disconnecting me
  - Splashtop is sometimes unstable. Make sure your Laptop has good WIFI reception. You may wish to move certain files onto OneDrive or your home computer for a better experience.

District Helpdesk: 619-644-7547 / ISOPS@gcccd.edu

| 2    |         | Rafeso       |      | plaste | top.co | - | - | . 🗆 | > | ĸ |
|------|---------|--------------|------|--------|--------|---|---|-----|---|---|
| File | View SO | S Window     | Help |        | _      | _ | _ | _   | _ |   |
| C    |         | Search       |      |        |        |   |   |     |   |   |
| ▼ 1. | SJC (6) |              |      |        |        |   |   |     |   | ^ |
|      | 🗐 sjo   | -ai-ps-italo |      |        | Q      | 2 | Q | C:\ | ෯ |   |
|      | 1       |              |      |        |        |   |   |     |   |   |